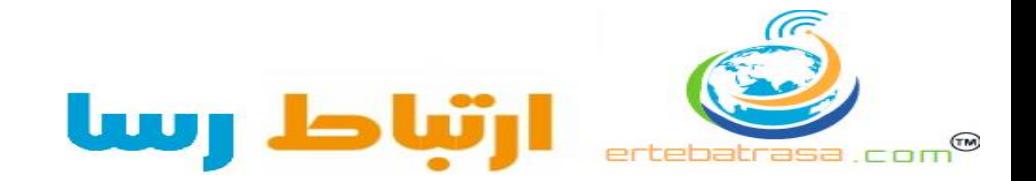

## -1 پس از نصب نرم افزار Box Win توسط یک کابل کراس به رادیو مطابق شکل زیر متصل می شویم. (login=admin)

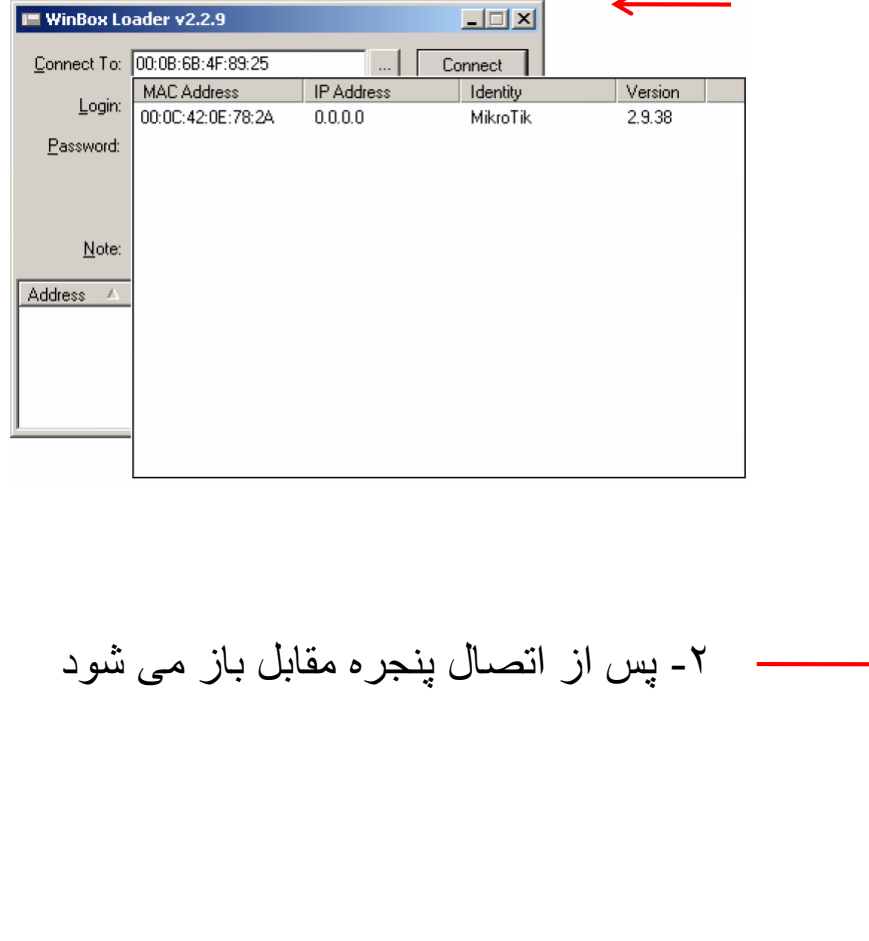

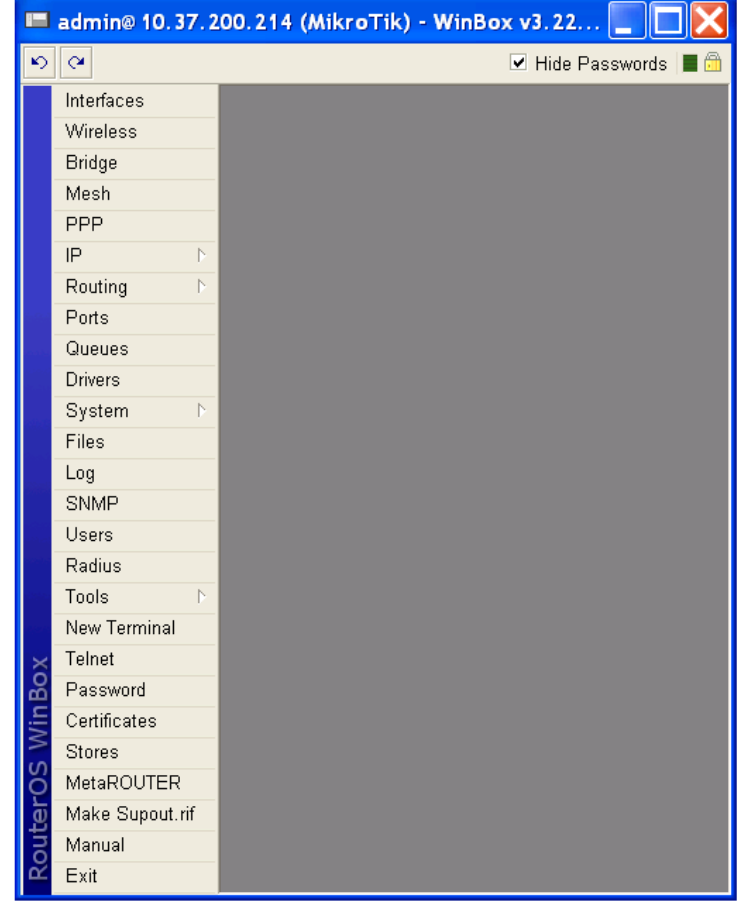

## *Bridge*

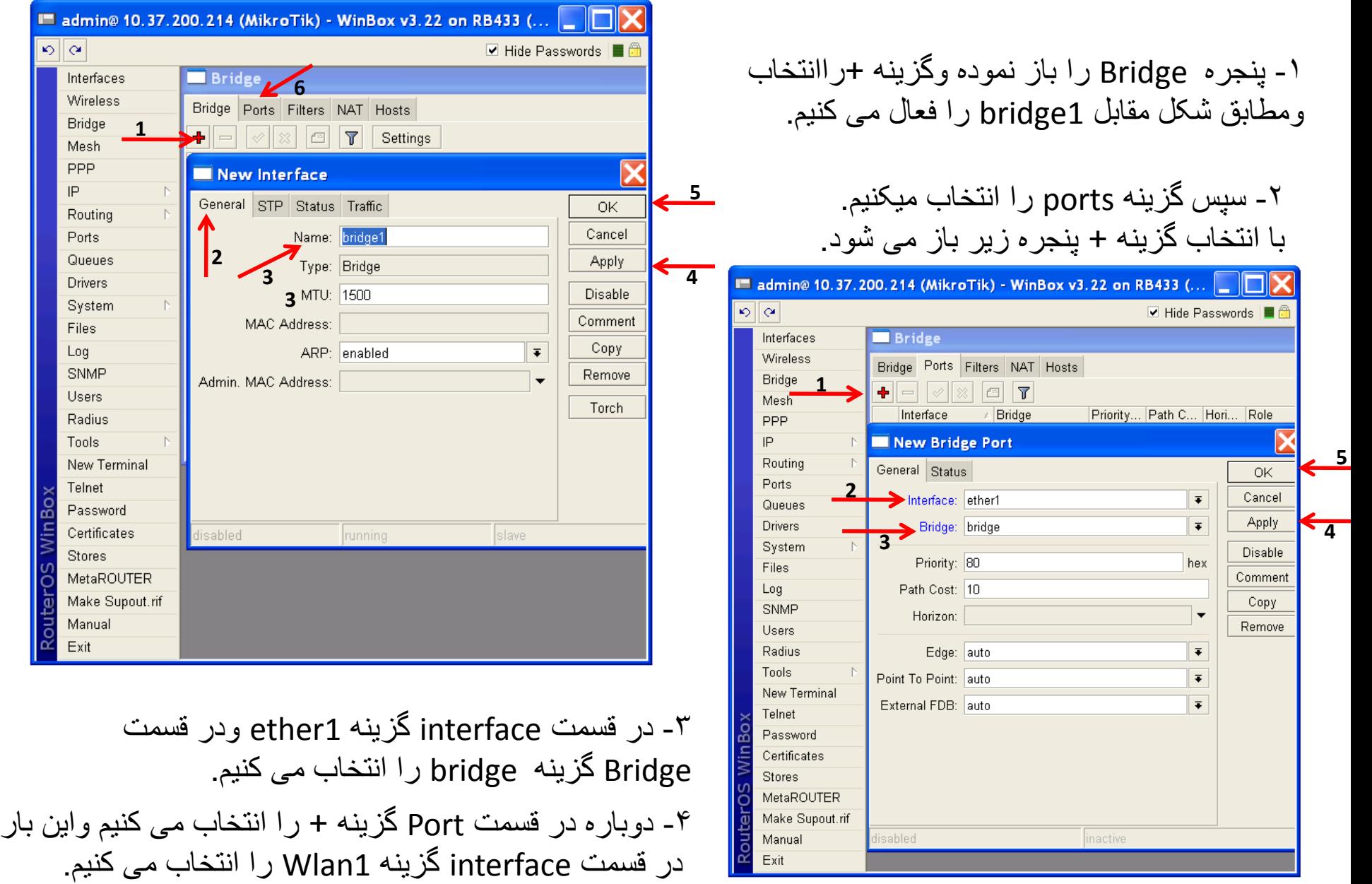

 $\boxed{\circ}$ 

Mesh PPP  $\overline{\mathsf{IP}}$ 

Ports

Files Log

Tools

Make

 $Exit$ 

Min Bo

U

outerO

در منوی IP روی گزینه Addresses کلیک کرده وگزینه + را انتخاب نمایید تا پنجره Address New باز شود،سپس در قسمت آدرس IP را بصورت /24X.X.X.X وارد نمایید.و در قسمت Interface گزینه 1Wlan را انتخاب کنید.

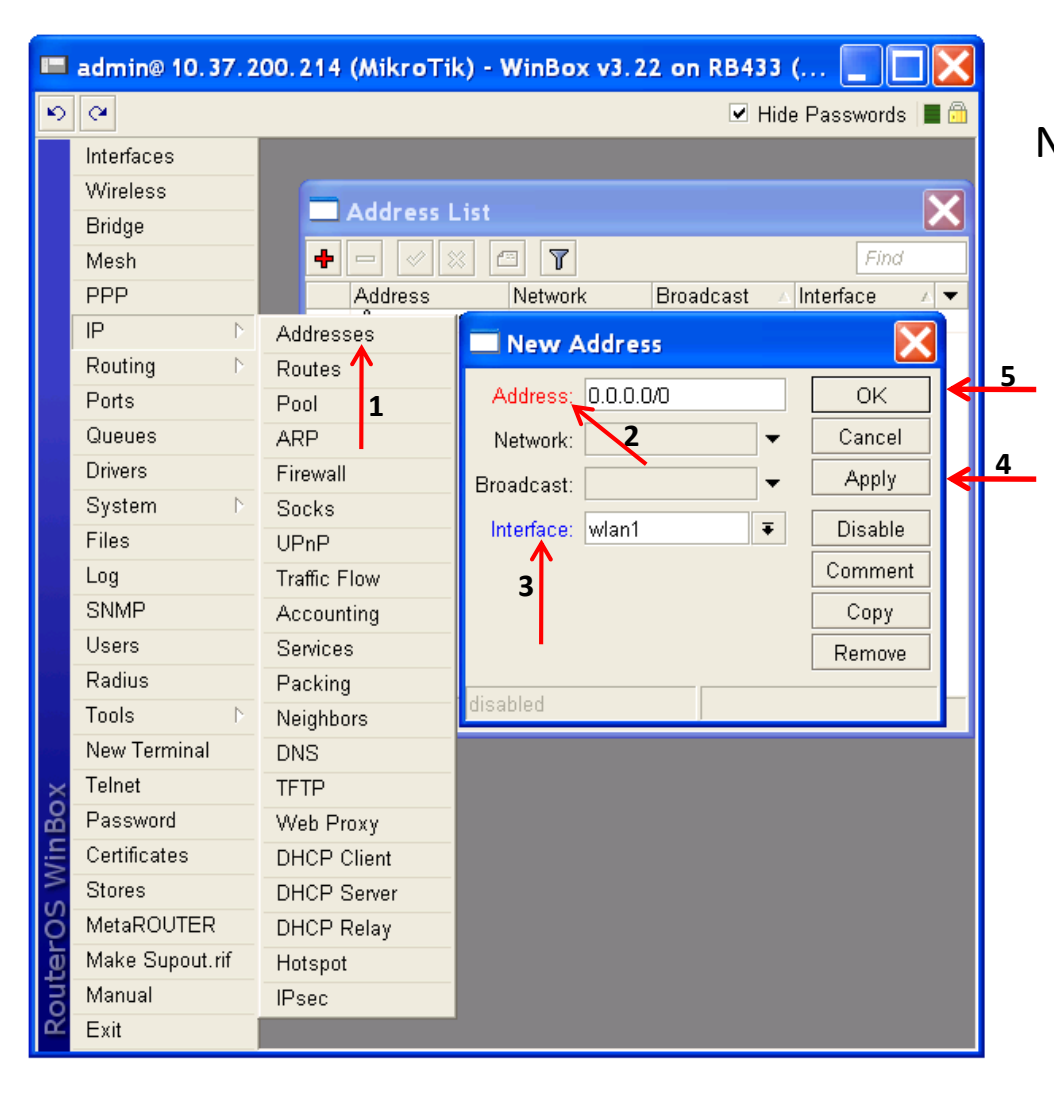

*IP*

## *Inter faces*

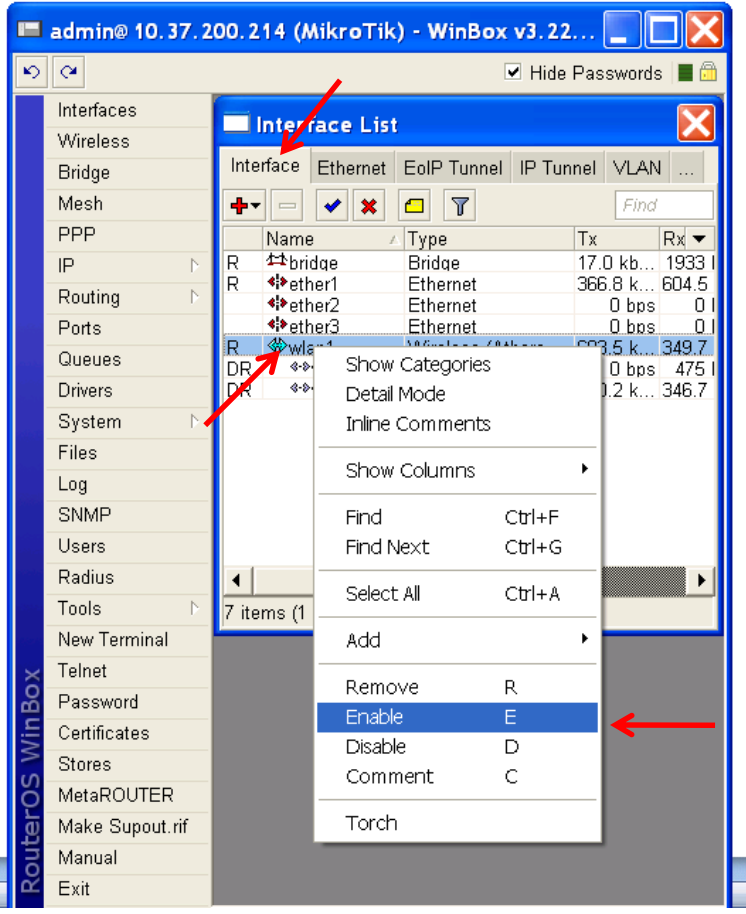

در قسمت faces Inter بر روی نوار گزینه face Inter را انتخاب نموده روی گزینه 1Wlan کلیک راست نموده و گزینه Enable را انتخاب می کنیم.

## *Wireless*

در این قسمت گزینه Interfaces را انتخاب وروی گزینه Wlan دبل کلیک می کنیم تا پنجره Interface 1 <wlan1> باز شود،گزینه Wireless را انتخاب می کنیم. درقسمت Mode اگر رادیو root بود گزینه bridge ap و اگر رادیو Leaf بود گزینه Wds station را انتخاب **14** می کنیم سپس باند،فرکانس،SSID(نام شبکه) ، Scan کنیم. List،مدفرکانس،کشور ،مدآنتن،وگین آنتن را انتخاب می **15**توجه:درList Scan دقیقا" همان فرکانس انتخاب شده در قسمت فرکانس را وارد کنید و نوع آنتن حتما" a و کشور<br>ازبکستان انتخاب شود.

 $|\mathfrak{g}|_{\mathfrak{A}}$ **Ø** Hide Passwords E f Interfaces **Wireless Tables** Wireless Interfaces Nstreme Dual | Access List | Registration | Connect List Bridge **1** Mesh ╋┯║═  $\blacktriangledown$   $\boldsymbol{\mathsf{x}}$  of  $\boldsymbol{\mathsf{T}}$ Find **PPP** Name **Tx Rx 2** Type  $Tx$  Pa... $\blacktriangleright$ *<sup>√</sup>* wlan1∠ Wireless (Athero, 3.3 Mbps 108.7 k. 294 IP Routing Interface <wlan1> Ports General Wireless Data Rates Advanced WDS 0K Queues **3 4**  $\overline{\textbf{t}}$ Cancel **Drivers** System  $\leftarrow$ Apply  $5 \rightarrow$  Band:  $5$ GHz  $\overline{\bullet}$ Files  $\overline{\mathbf{6}}$  Frequency: 5180  $\overline{\bullet}$  MHz Disable Log **7** SSID: MikroTik Comment **SNMP Users** Radio Name: 00156D650002 Torch Radius **8** Scan List: 5180 Scan...  $\blacktriangle$ Tools **9** Security Profile: default  $\overline{\textbf{t}}$ Freq. Usage... New Terminal Align... Telnet **10** Frequency Mode: manual txpower  $\overline{\bullet}$ Sniff... Password **11** Country: uzbekistan  $\overline{\textbf{t}}$ Certificates Snooper... Antenna Mode: antenna a  $\overline{\textbf{t}}$ **Stores Reset Configuration** MetaROUTER Antenna Gain: 28 dBi Make Supout.rif Simple Mode DFS Mode: none  $\overline{\textbf{t}}$ Manual Exit Proprietary Extensions: post-2.9.25  $\bar{\ast}$ 

**E admin@ 10.37.200.214 (MikroTik) - WinBox v3.22 on RB433 (mipsbe)** 

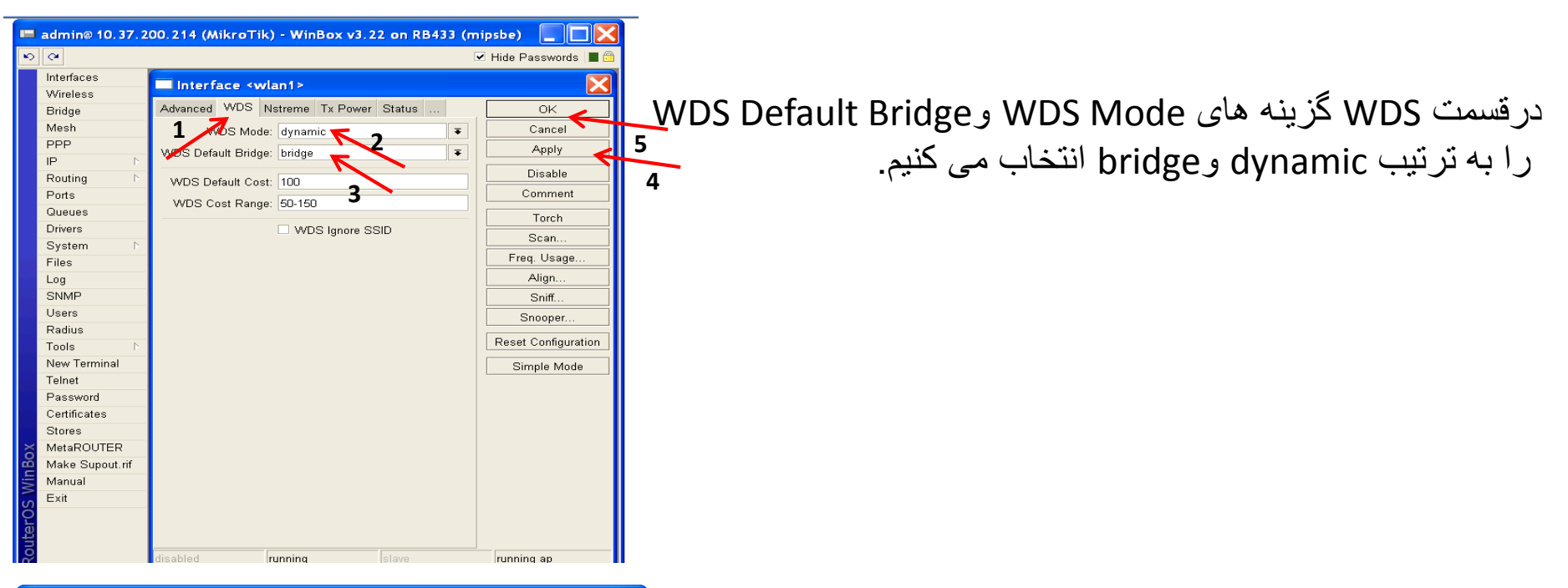

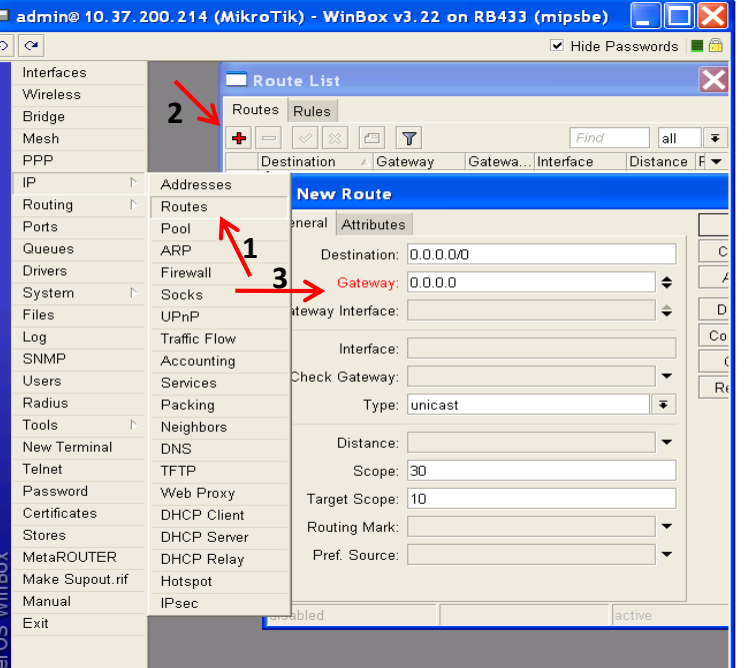

در نهایت به قسمت IP رفته و در قسمت Routes گزینه + را انتخاب نموده و مطابق شکل مقابل GateWay رادیو را وارد کرده و Apply می کنیم.